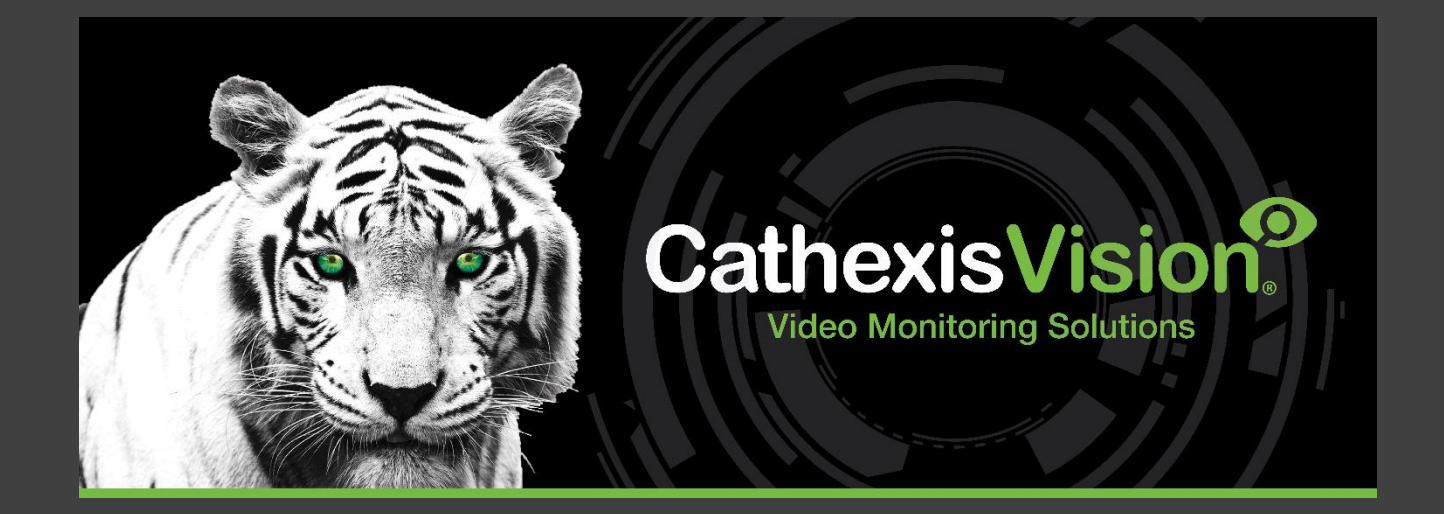

# CathexisVision Enterprise 5 Installation Guide

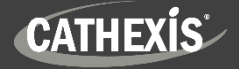

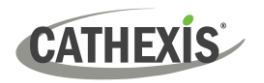

# **Contents**

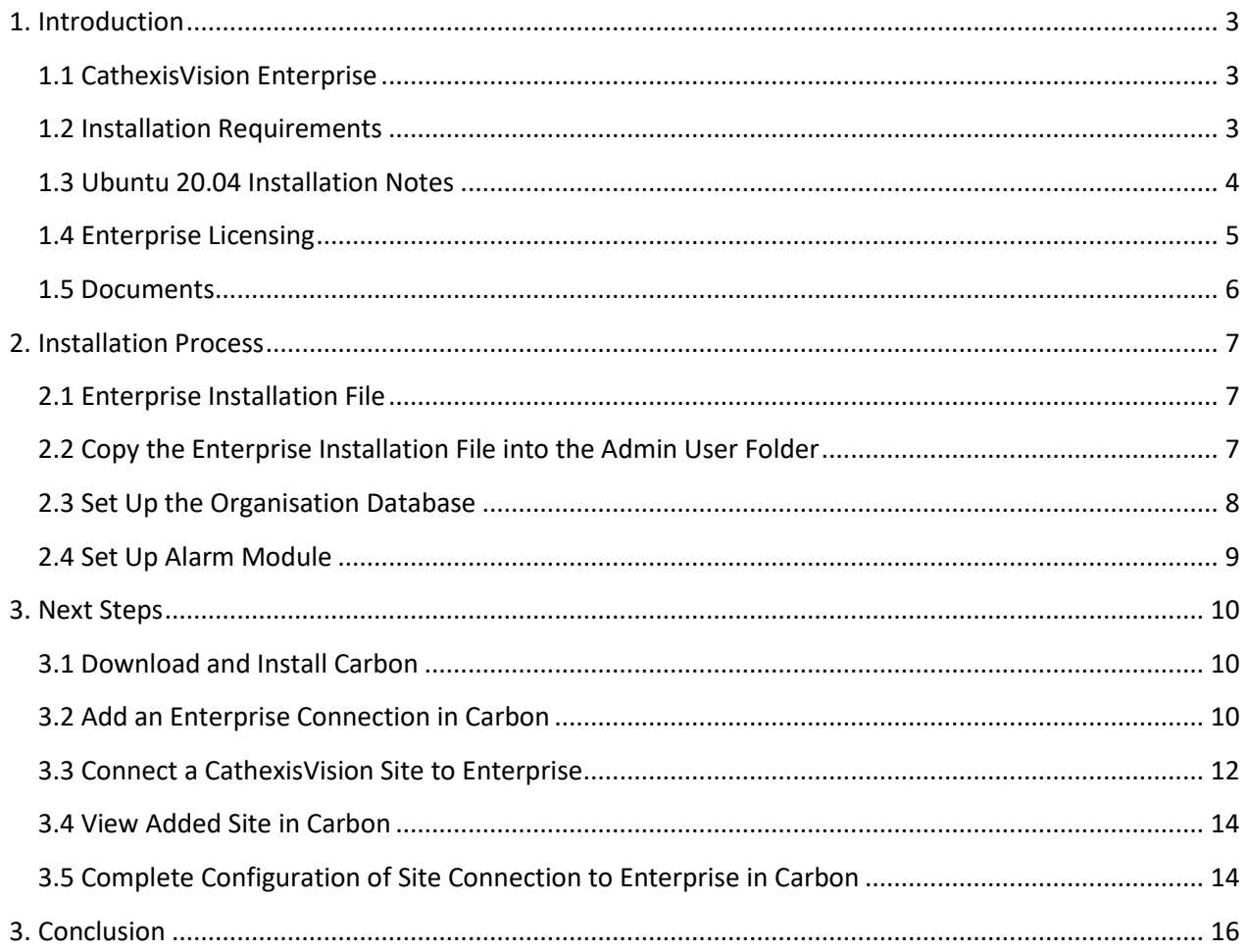

While Cathexis has made every effort to ensure the accuracy of this document, there is no guarantee of accuracy, neither explicit nor implied. Specifications are subject to change without notice.

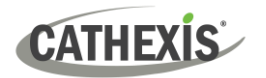

# <span id="page-2-0"></span>**1. Introduction**

This document details the process of installing the 64-bit CathexisVision Enterprise 5 on the Ubuntu 20.04 LTS operating system.

CathexisVision Enterprise 5 is compatible with CathexisVision 2021.1 and later.

# <span id="page-2-1"></span>**1.1 CathexisVision Enterprise**

CathexisVision Enterprise is a premier solution for multi-site management. Enterprise installations can be accessed through the Carbon user interface. An Enterprise connection allows the user to view/review cameras and other resources from multiple sites, navigating with the following tabs:

- **Monitoring**
- Archive player • Site monitors
- Databases

• Maps

- Dashboard • Hardware
- Configuration
- Feature search
- Monitors\*
- Alarms\*

All site resources can be viewed from an Enterprise installation.

\* Alarms and the Enterprise Video Wall are supported in Enterprise 5.1 and later.

# <span id="page-2-2"></span>**1.2 Installation Requirements**

## **1.2.1 Hardware Requirements**

- Intel i3 or equivalent processor
- 8GB memory
- 2TB (SSD recommended)

# **1.2.2 Supported Operating Systems**

- Ubuntu 20.04.X LTS 64-bit Desktop
- Ubuntu 20.04.X LTS 64-bit Server

## **1.2.3 Software Requirements**

• Enterprise installation file

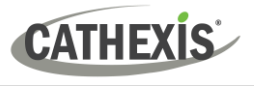

# <span id="page-3-0"></span>**1.3 Ubuntu 20.04 Installation Notes**

**Note**: For more information on installing the 64-bit CathexisVision software on the Ubuntu 20.04 LTS operating system, consult the *CathexisVision Installation Guide on Ubuntu 20.04*, available to download on the Cathexis website.

Perform a standard server or desktop Ubuntu 20.04 installation.

# **1.3.1 Run Critical OS Updates**

After Ubuntu has been installed, perform the Ubuntu updates to install the latest Ubuntu packages, drivers and security updates.

Enter the following terminal commands:

**# sudo apt-get update**

**# sudo apt-get upgrade**

## **1.3.2 Optional Packages**

It is recommended that the following software packages are installed.

*1.3.2.1 FTP Client to Download Software from an FTP Server: FileZilla*

**# sudo apt-get install filezilla**

*1.3.2.2 Time Synchronization to Local or Public Time Servers: NTP*

**# sudo apt-get install ntp**

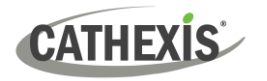

# <span id="page-4-0"></span>**1.4 Enterprise Licensing**

Refer to the *CathexisVision 2023 Software Product Description and Licensing* document for more information on CathexisVision licensing requirements.

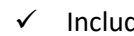

ded **O** License required

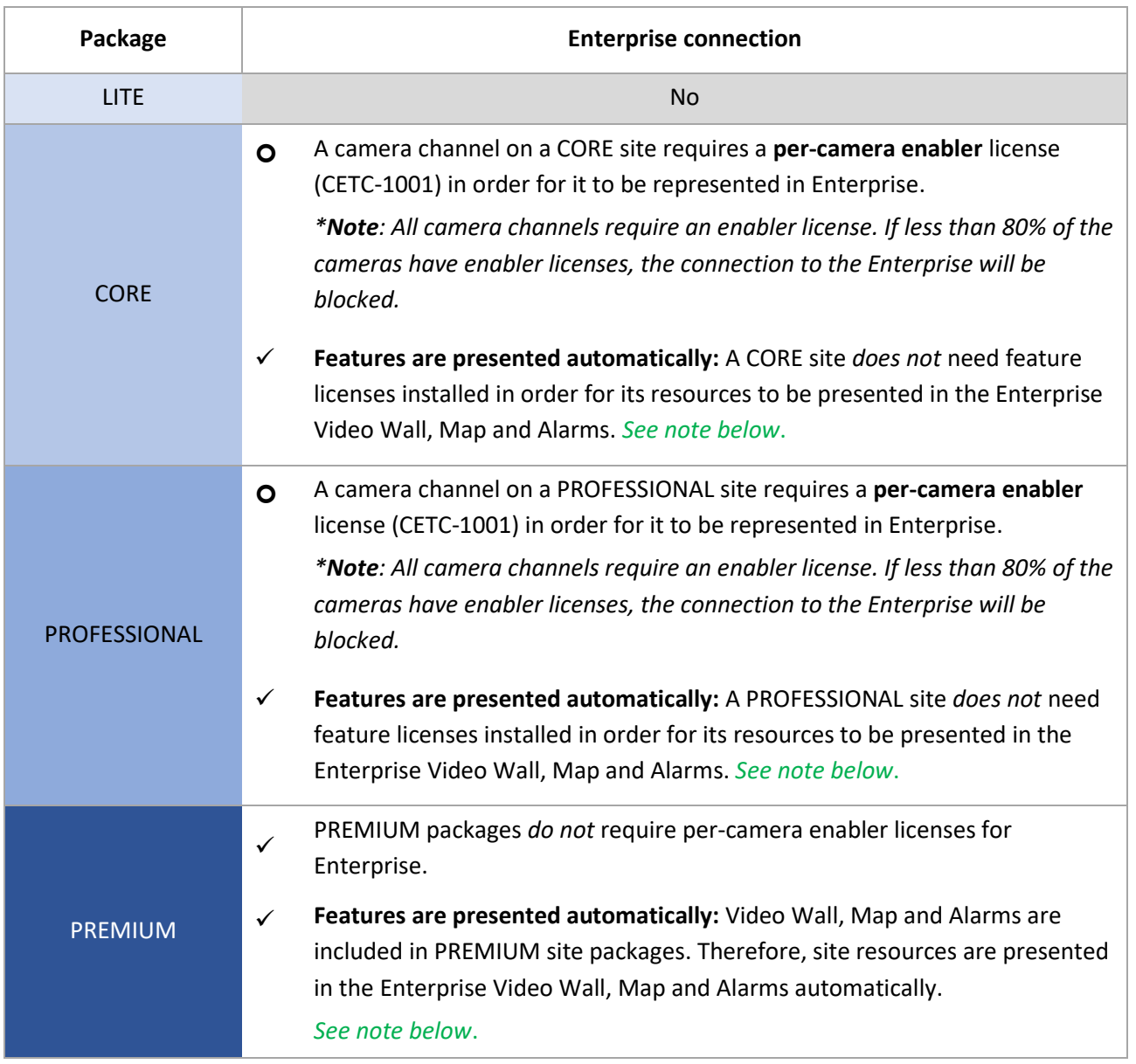

- **Note**: A site that meets the requirements for connecting to Enterprise (as specified above) will be licensed for Maps on Enterprise. Only enabled cameras will be supported on the map.
	- This will not allow local site maps to work. Local site maps will only work with the appropriate site map license.

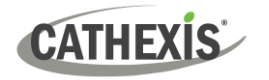

# <span id="page-5-0"></span>**1.5 Documents**

For information about connecting to Enterprise through the Carbon GUI, consult the following manuals, available on the Cathexis website (cathexisvideo.com):

- *CathexisVision Carbon 5 Manual*
- *CathexisVision Carbon 5 White Paper*

For information about connecting to Enterprise through CathexisVision Mobile, consult the following:

• *CathexisVision Mobile 5 App-note*

For information on setting up the CathexisVision VMS, consult the following:

- *CathexisVision 2023 Setup Manual*
- *CathexisVision 2023 Operator's Manual*
- *CathexisVision 2023 Server Software QuickStart Guide*
- *CathexisVision 2023 Client Software QuickStart Guide*

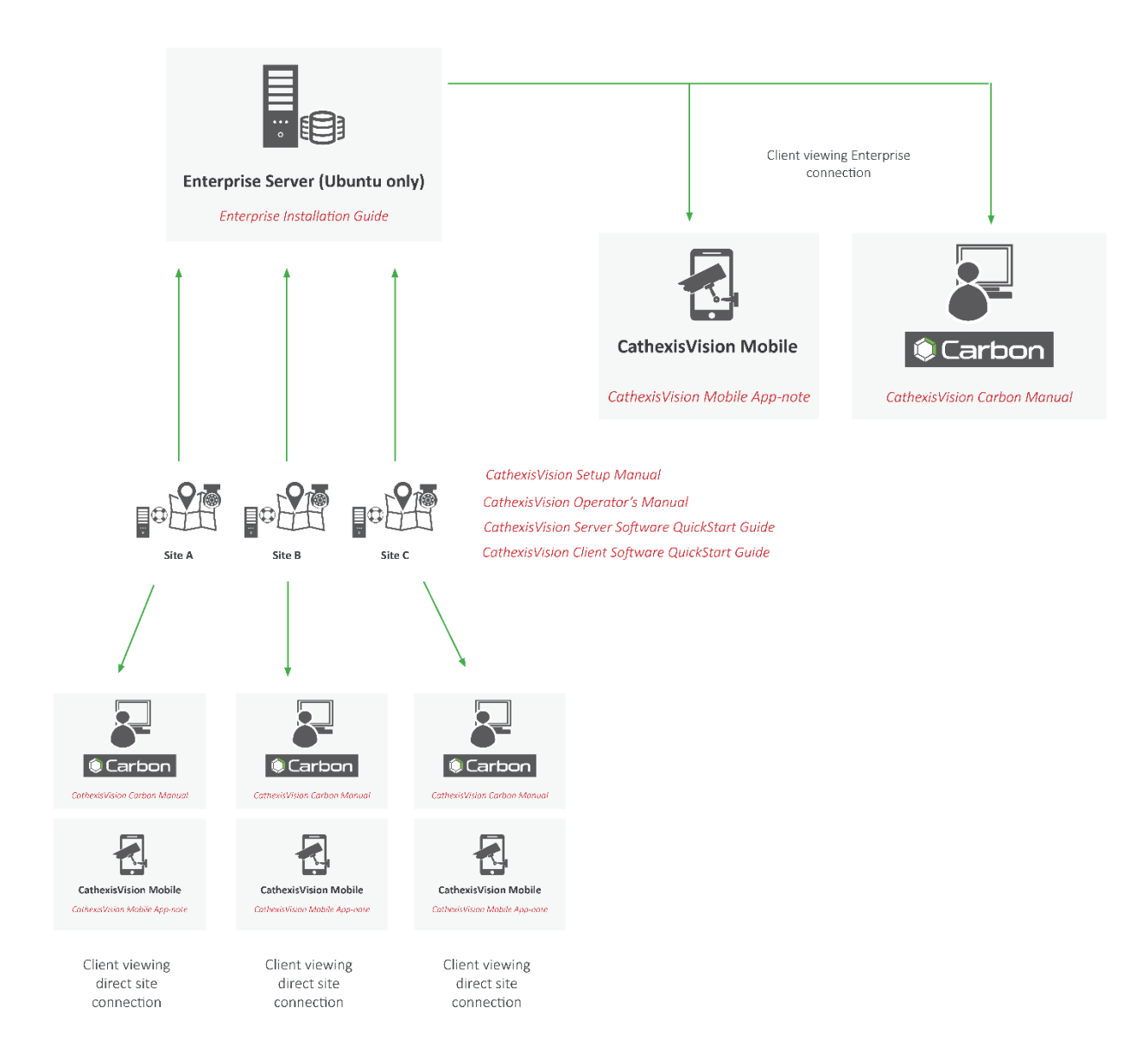

# <span id="page-6-0"></span>**2. Installation Process**

# <span id="page-6-1"></span>**2.1 Enterprise Installation File**

1. Contact the Cathexis Support Desk to request the Enterprise 5 installation file: [support@cathexisvideo.com](mailto:support@cathexisvideo.com)

# <span id="page-6-2"></span>**2.2 Copy the Enterprise Installation File into the Admin User Folder**

1. Upload/copy the CathexisVision Enterprise 5 installation file into the **/home/admin\_user folder**.

**Note: admin\_user** needs to be replaced with the admin user created during the installation. An FTP client (FileZilla) or an external USB drive can be used to copy the installation file onto the server.

- 2. Select the **Files** icon from Ubuntu taskbar, right-click on the installation file, and select **Properties**.
- 3. Select the Permissions tab and check **Allow executing file as program**.

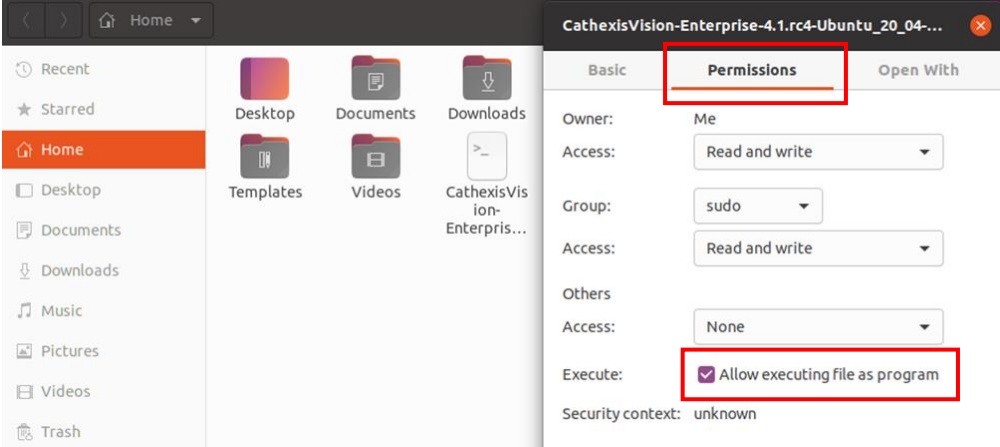

4. From the terminal window, navigate to the **/home/admin\_user** folder and run the installation. **Note**: The installation file name below is an example. The version number will vary depending on the version being installed.

#### **# cd /home/admin\_user**

#### **# sudo ./CathexisVision-Enterprise-5.1-Ubuntu\_20\_04-x86\_64**

5. A prompt for the administrator password will appear. The CathexisVision installation will start services and complete installing from the terminal.

It should install to **/cathexis/programs/enterprise-cloud**

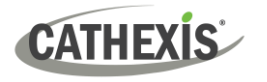

# <span id="page-7-0"></span>**2.3 Set Up the Organisation Database**

1. Enable root access:

#### **# sudo su**

2. Create /usr/entcloud symbolic link for easy access:

**# cd /usr/ # ln -s /cathexis/programs/enterprise-cloud entcloud**

3. Navigate to /usr/entcloud/assets/linux/database/

#### **# cd /usr/entcloud/assets/linux/database/**

4. Run the organisation setup script:

#### **# sudo ./setup\_organisation.sh orgid 'org name'**

- orgid = lowercase alphanumeric organisation id with no spaces
- 'org name' = human-readable name of the organisation, which should be in quotation marks if it contains spaces e.g., **./setup\_organisation.sh abcorg 'ABC Organisation'**

**Note**: In the above script example, **orgid** and '**org name'** must be the required ID and name of the organisation respectively.

The table below indicates the restrictions on the **orgid**.

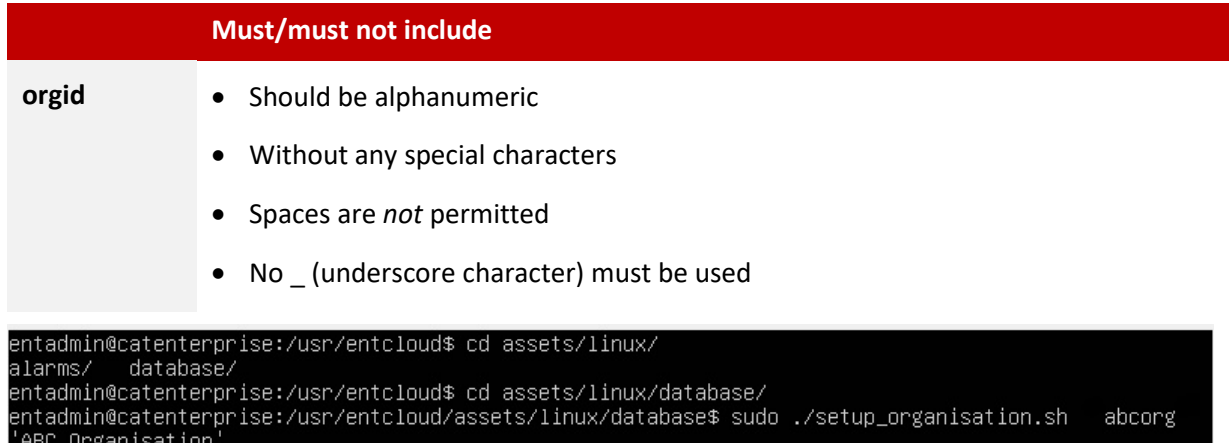

This configures the postgres cluster, creates the cloud database and adds an organisation.

- i. It expects the software to have been configured in the default location **/cathexis/programs/enterprise-cloud**.
- ii. It creates the database in **/cathexis/database/enterprise.**

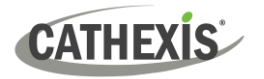

>> Successfully created database schema >> Stopping database >> Stopping database<br>
[INFO] Stop - trying to stop database<br>
[INFO] Stop - db\_path is /cathexis/databases/enterprise<br>
[INFO] Run --> 'Stopping' ' waiting for server to<br>
[INFO] Run --> 'Stopping' ' done'<br>
[INFO] Run --> 'St "waiting for server to shut down...."<br>"Waiting for server to shut down...." --------------------------> Successfully stopped database >> Installing service >> Successfully installed service >> Creating organisation<br>[NORM] Connected to version 14.12<br>[NORM] Successfully added org 1, with root domain 1 and admin user 1<br>>> Successfully created organisation . . . . . . . . . Organisation has been set up - login with user 'admin' and password '123456'

# <span id="page-8-0"></span>**2.4 Set Up Alarm Module**

1. Create Alarm database:

**# cd /usr/entcloud/assets/linux/alarms # sudo ./setup\_alarms.sh orgid**

**Note**: Use the same **orgid** created in [Section 2.3,](#page-7-0) step 4.

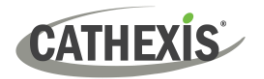

# <span id="page-9-0"></span>**3. Next Steps**

#### **Note:**

- The CathexisVision Carbon GUI is required for the configuration and viewing of CathexisVision Enterprise Server and sites.
- Instruction manuals for latest Carbon GUI and the CathexisVision Mobile app are available on the Cathexis website [\(http://cathexisvideo.com/\)](http://cathexisvideo.com/).
- For more information on connecting to an Enterprise installation using Carbon, consult the *Carbon 5 Manual*.

# <span id="page-9-1"></span>**3.1 Download and Install Carbon**

Download and install CathexisVision Carbon (available on the Cathexis website [https://downloads.cathexisvideo.com/\)](https://downloads.cathexisvideo.com/).

# <span id="page-9-2"></span>**3.2 Add an Enterprise Connection in Carbon**

Follow the steps below to make the first connection to an Enterprise and to add CathexisVision sites.

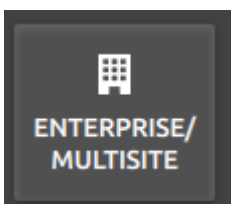

→ After opening Carbon for the first time, choose **Enterprise / MultiSite**.

This will open a configuration dialogue box.

# **3.2.1 Configure Enterprise Connection**

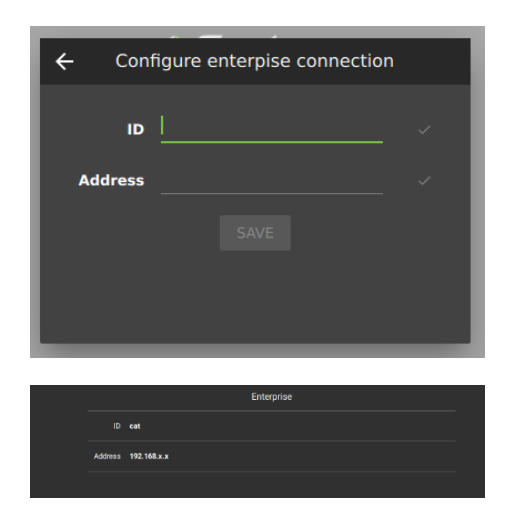

- → Enter the organisation **ID** that was configured in 2.3 Set [Up the Organisation Database.](#page-7-0)
- → Enter the **IP address** of the Ubuntu server.
- → Click **SAVE**.

**Note**: If returning to Carbon, the configuration screen will look different.

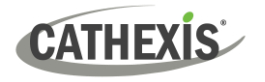

### *3.2.1.1 Enterprise Login*

Return to the login screen.

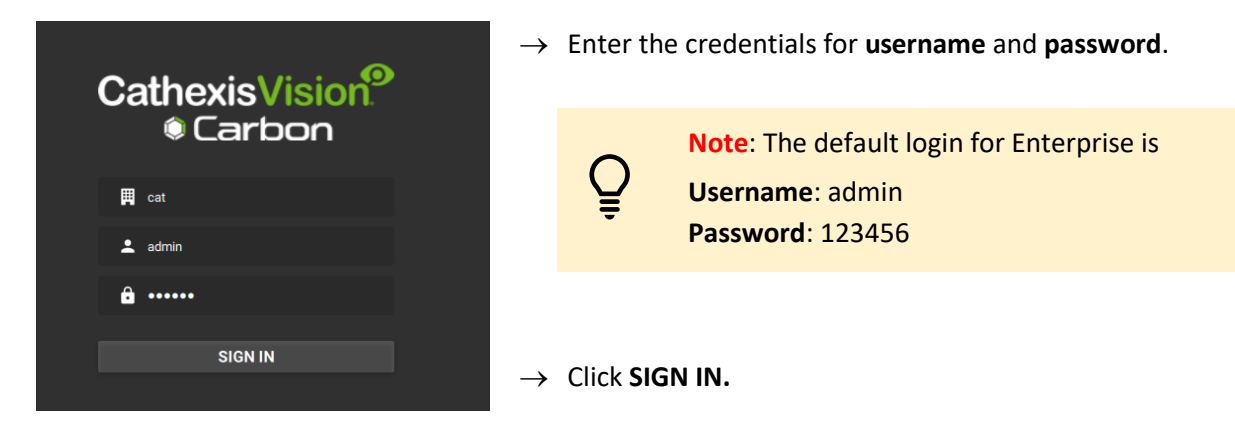

## **3.2.2 Add a Site to Enterprise**

To add or connect to a CathexisVision site from the Enterprise, the user should first add or organise domains (groups) in Carbon.

The individual sites will need to be arranged in groups or domains on a folder tree. Add these in the Carbon configuration menu.

#### *3.2.2.1 Add Domain*

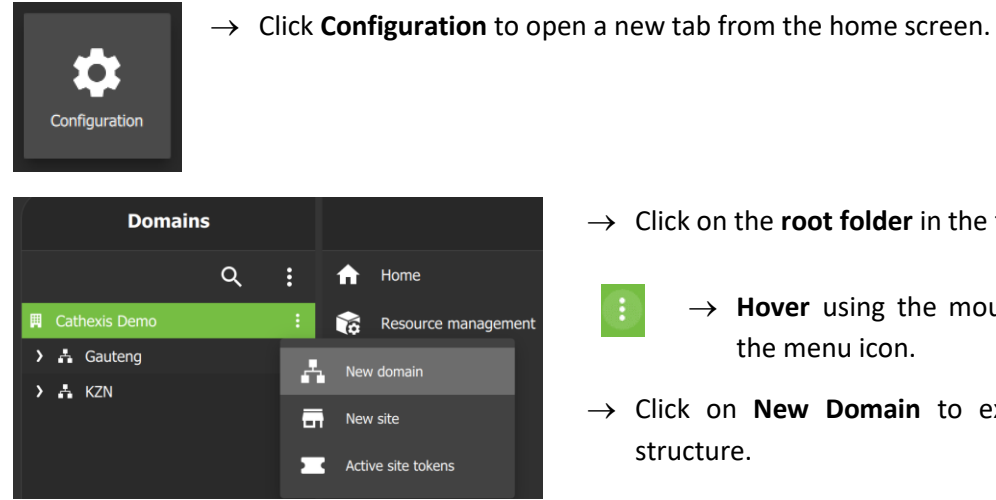

→ Click on the **root folder** in the folder tree.

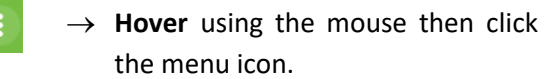

→ Click on **New Domain** to extend the tree structure.

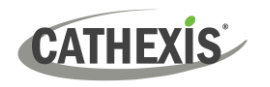

## *3.2.2.2 Get Token*

To add a site, a user must first initiate a token from Carbon. This token can be entered on CathexisVision client or server software.

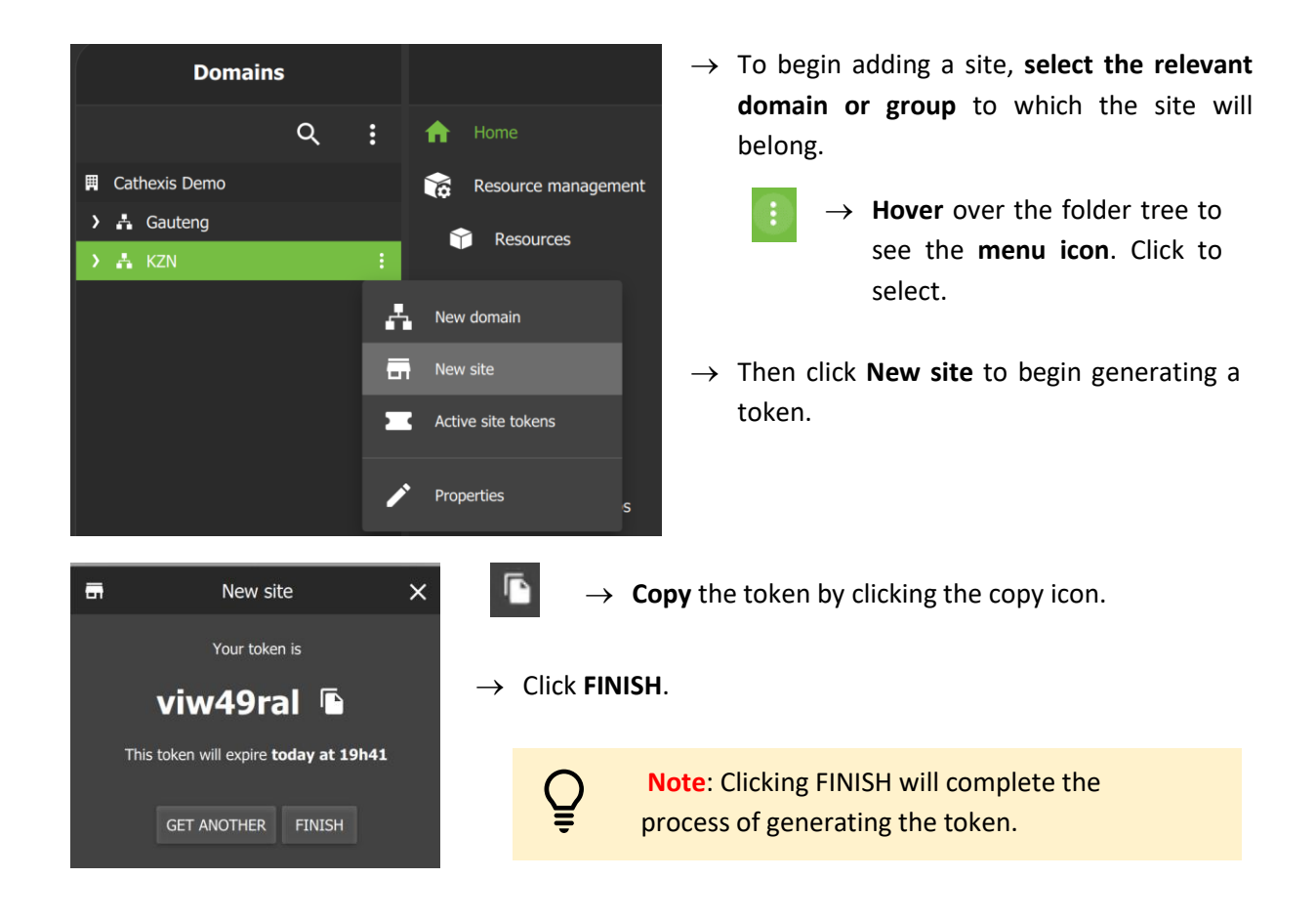

# <span id="page-11-0"></span>**3.3 Connect a CathexisVision Site to Enterprise**

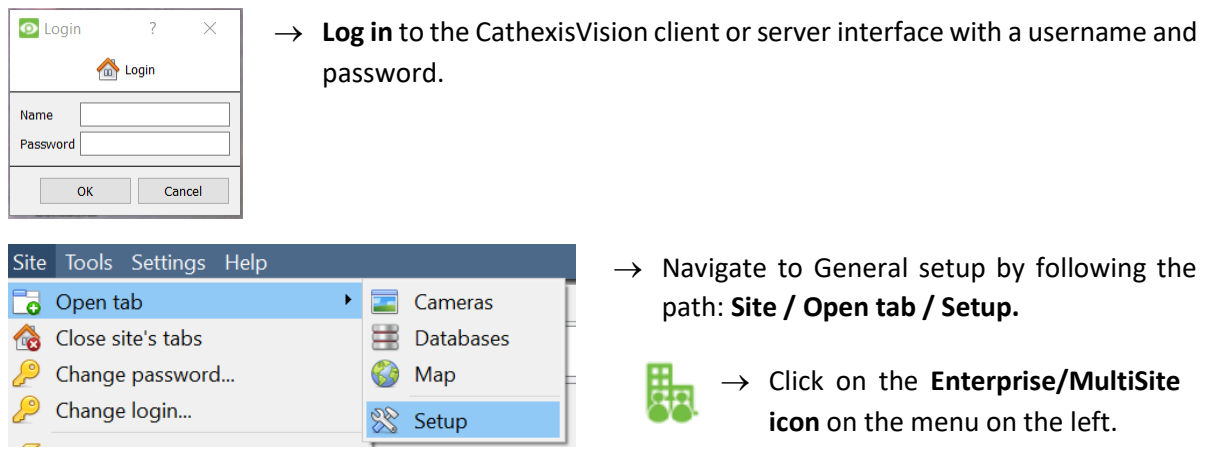

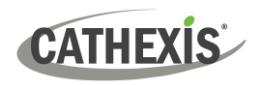

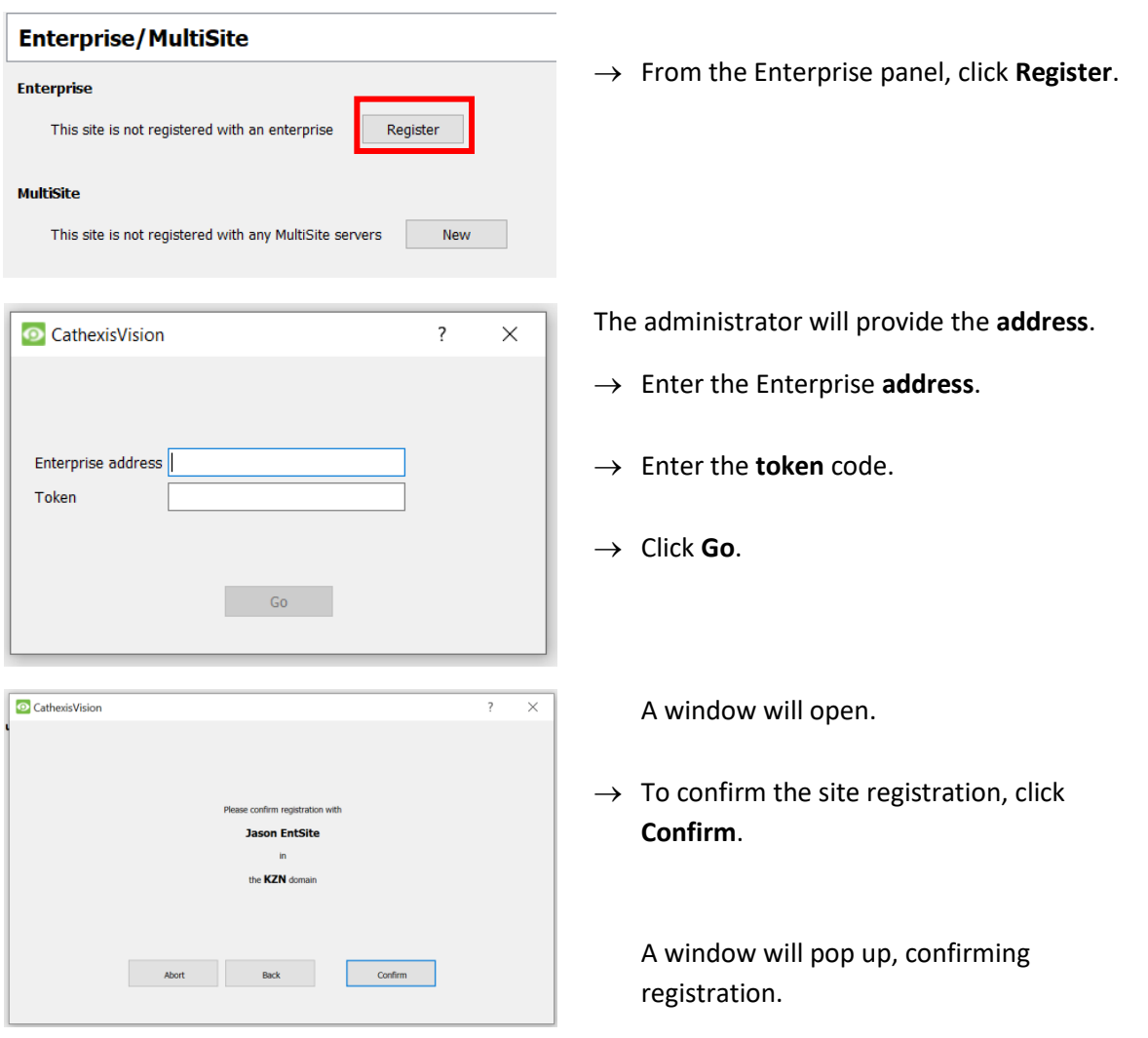

The Enterprise/MultiSite management area will now show that the site has been registered and a connection has been established.

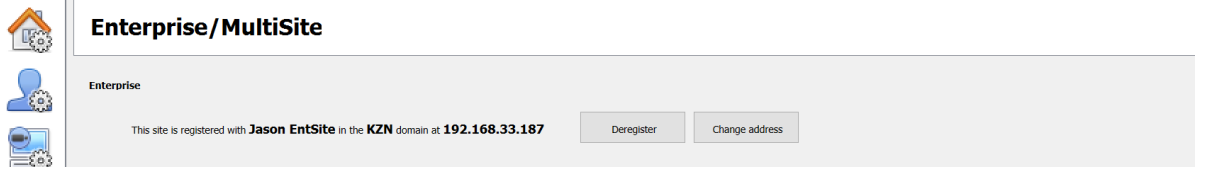

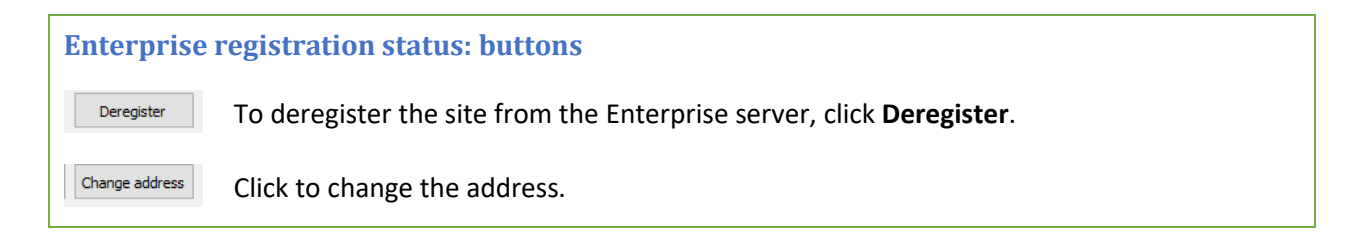

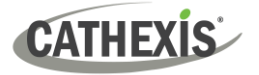

# <span id="page-13-0"></span>**3.4 View Added Site in Carbon**

To view the site, return to the Resources folder tree in Carbon. Once refreshed, the site will appear on the folder tree.

#### **To refresh:**

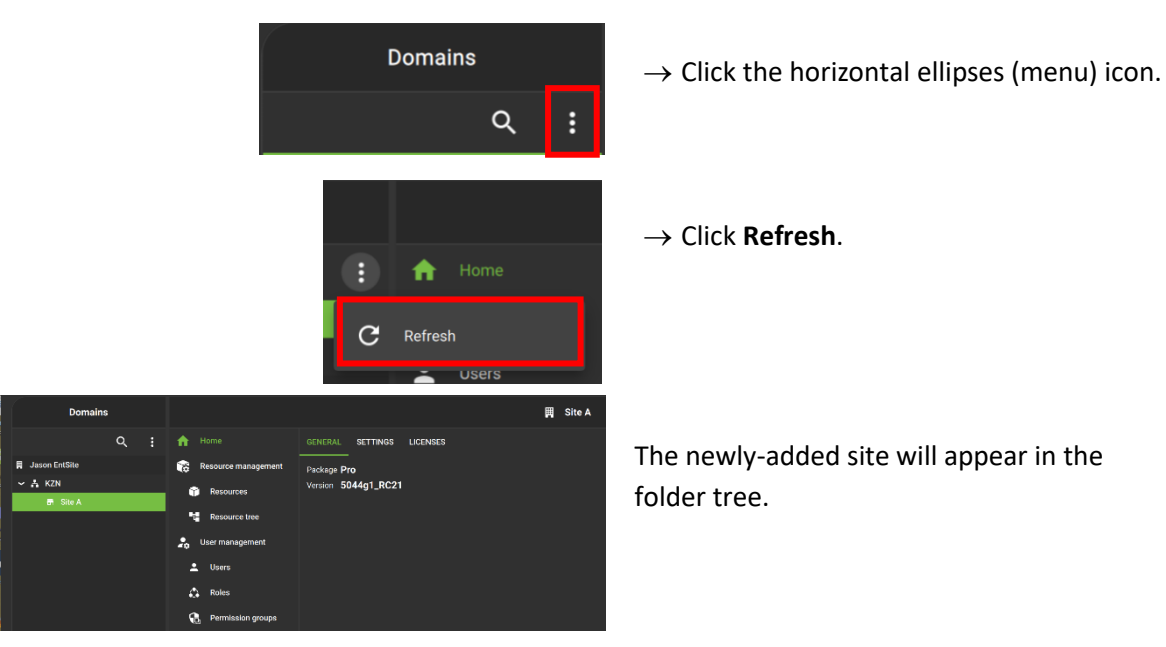

# <span id="page-13-1"></span>**3.5 Complete Configuration of Site Connection to Enterprise in Carbon**

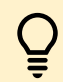

**Note**: The configuration of the site's connection to Enterprise will need to be completed in the Configuration tab of Carbon.

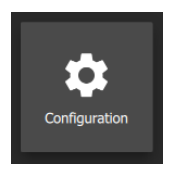

- $\rightarrow$  Click **Configuration** to open a new tab from the home screen.
- $\rightarrow$  Select the site in the Domains panel on the left. The right configuration panel will show three tab options: General, **Settings** and Licenses.

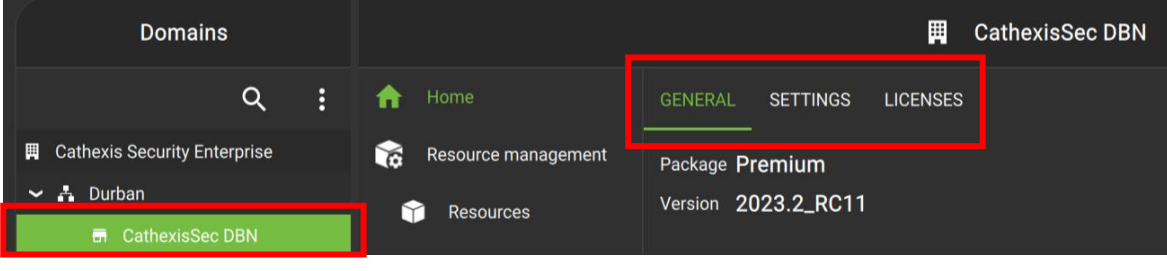

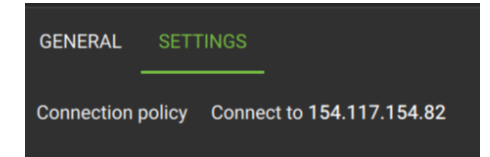

#### $\rightarrow$  Select the Settings tab.

Under Settings, the user may edit the site's connection policy.

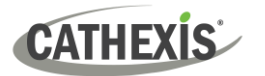

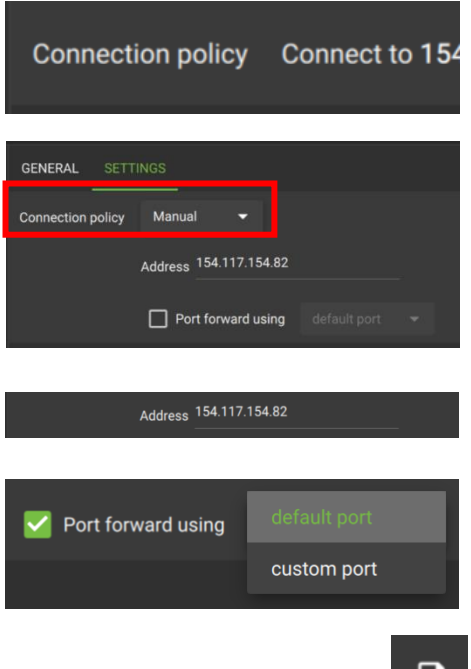

 $\rightarrow$  Click anywhere in the field.

The options for editing will appear.

→ **Connection policy:** Choose between Manual and Auto. See table below for information on different connection types.

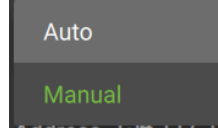

- → **Address (if Manual connection policy is selected)**: Enter the IP address.
- → **Port forward using**: Choose between default port and custom port.

→ Click the **save icon** to save changes.

# **3.5.1 Site Connection Types**

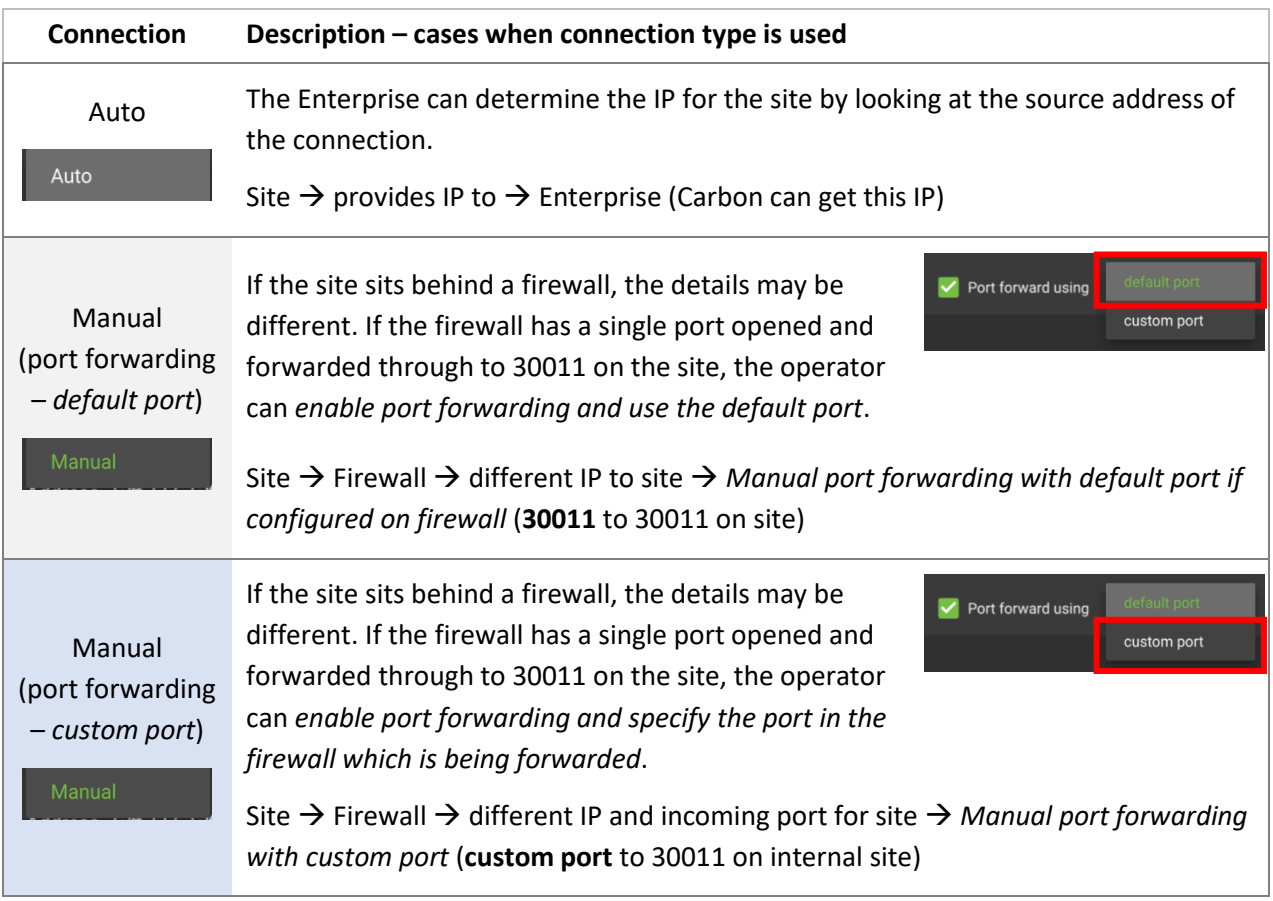

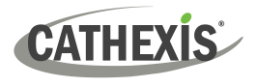

# <span id="page-15-0"></span>**4. Conclusion**

Please note that this document was designed to deal with the installation of CathexisVision Enterprise 5.

For information about connecting to Enterprise through the Carbon GUI, consult the following manual, available on the Cathexis website: *CathexisVision Carbon 5 Manual.*

For further information about the CathexisVision software, consult the *CathexisVision Setup Manual*, available on the Cathexis website: [https://downloads.cathexisvideo.com/.](https://downloads.cathexisvideo.com/)

For support, please contact [support@cathexisvideo.com](mailto:support@cathexisvideo.com)